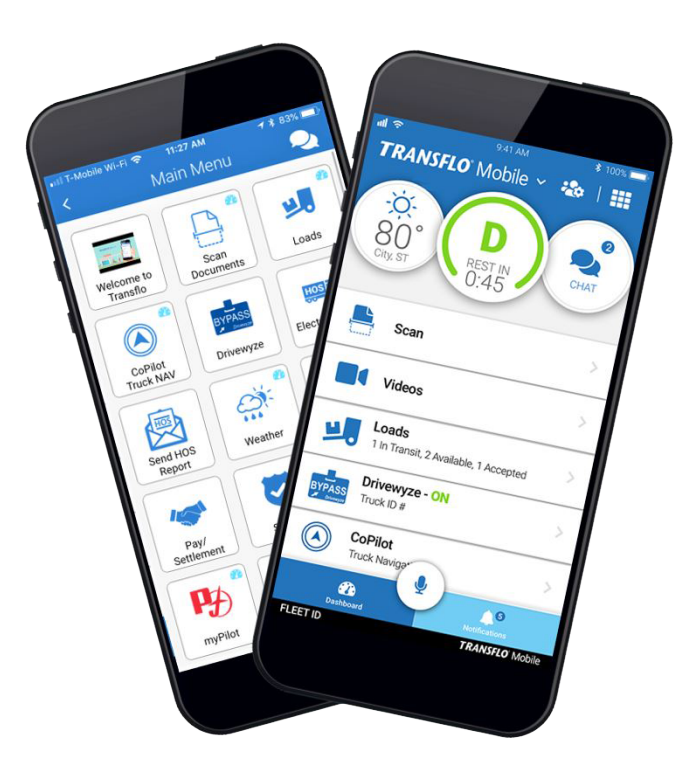

### **Installation Instructions**

### **Table of Contents**

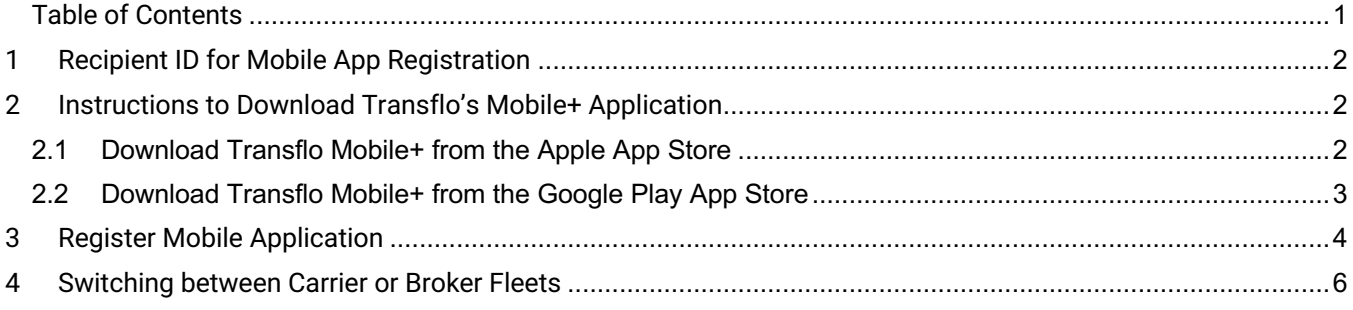

### **1 Recipient ID for Mobile App Registration**

Please **refer to your welcome e-mail for the Recipient ID**. If you are a driver, please reach out to your company for the Recipient ID.

### **2 Instructions to Download Transflo's Mobile+ Application**

**following are the instructions to download TRANSFLO Mobile+ from the Apple and Google Play App Stores.**

#### **2.1 Download Transflo Mobile+ from the Apple App Store**

• Open the App Store application on your phone.

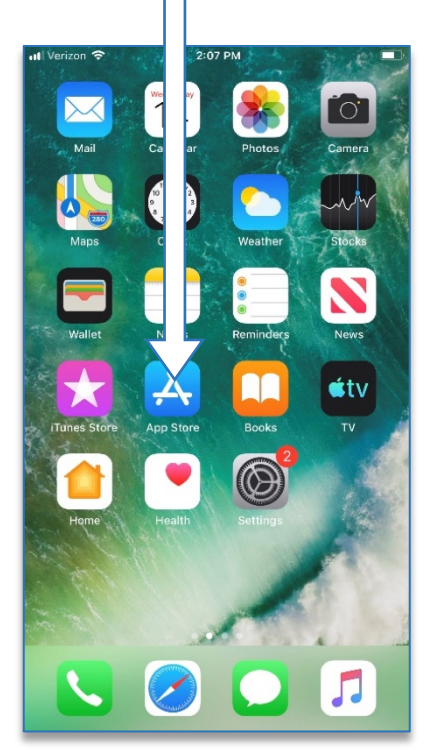

• Once the app has been downloaded, select "OPEN."

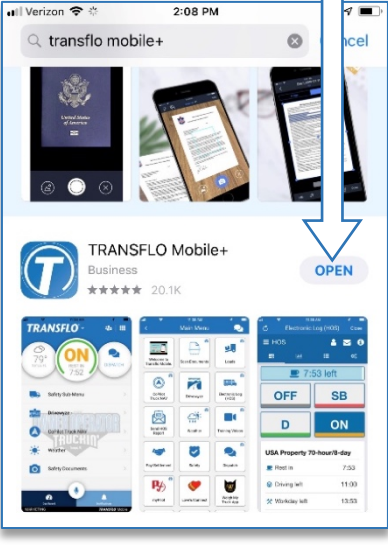

• On the bottom of the screen select the magnifying glass to search for Transflo Mobile+.

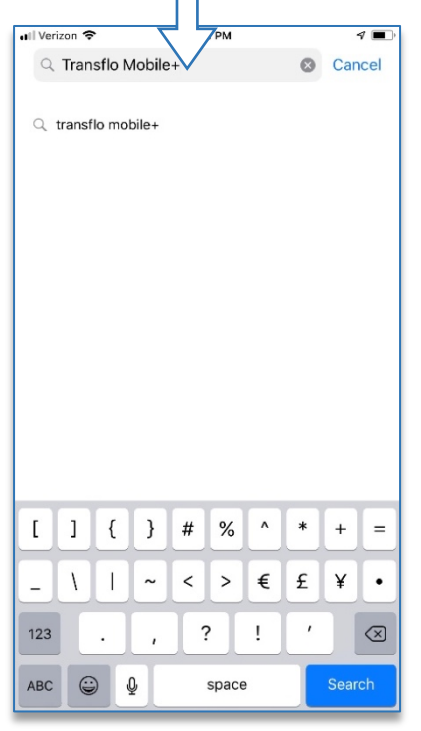

• Click to begin the Registration process. Instructions on page 4.

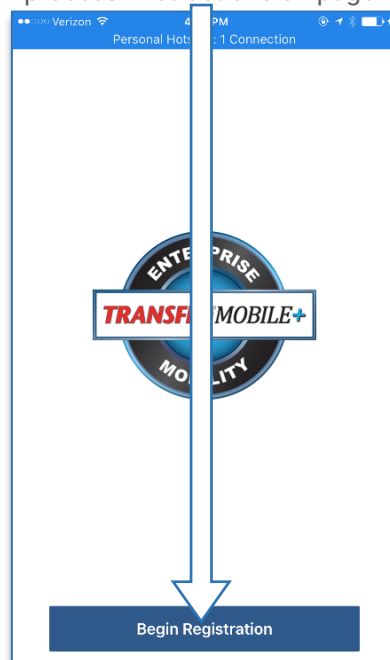

• On the right side of the TRANSFLO Mobile+ icon, it will either say "GET" or the or click the cloud symbol to download.

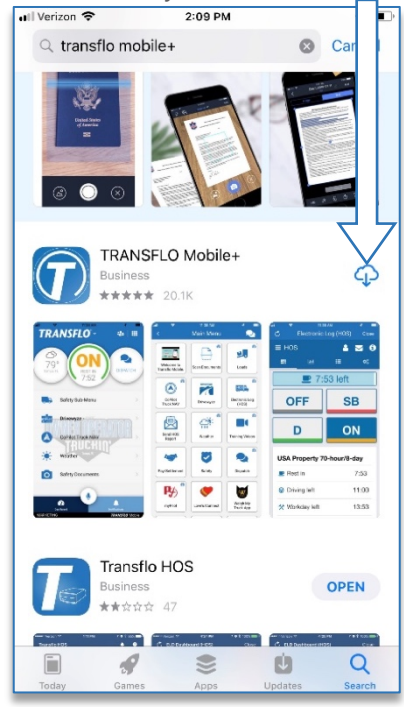

#### **2.2 Download Transflo Mobile+ from the Google Play App Store**

Below are the instructions to download TRANSFLO Mobile+ from the Google Play Store.

• Open the Google Play Store application on your phone.

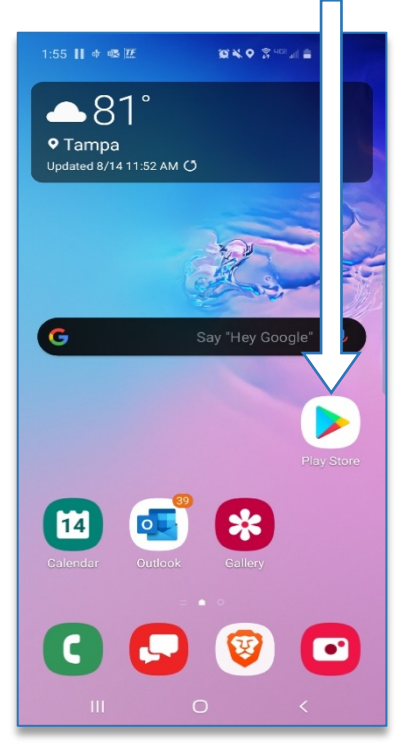

• Click "OPEN" to grant permission to download and install the

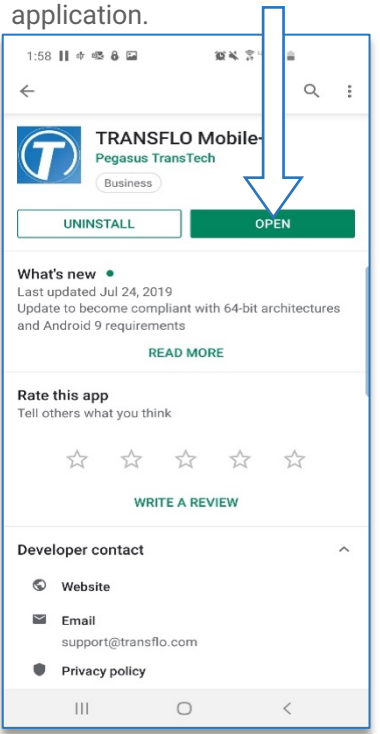

• In the search bar, enter in "TRANSFLO Mobile+" to search for the application. [

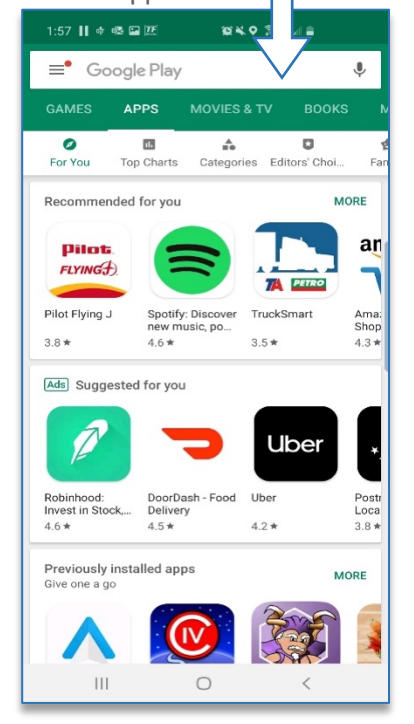

• Click to begin the Registration process. Instruction on page 4.

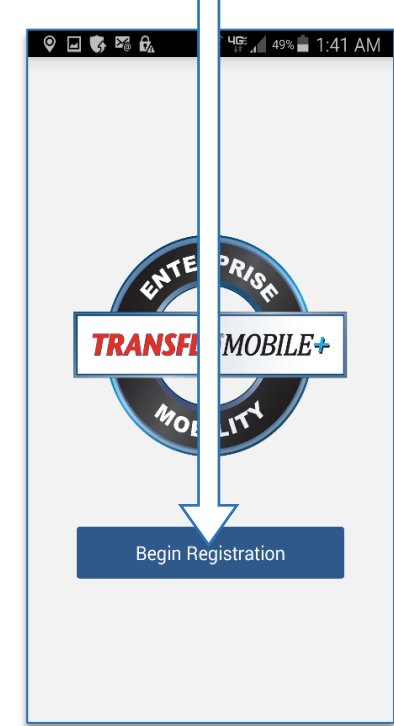

• Click "INSTALL" to download and install the TRANSFLO Mobile+ application.

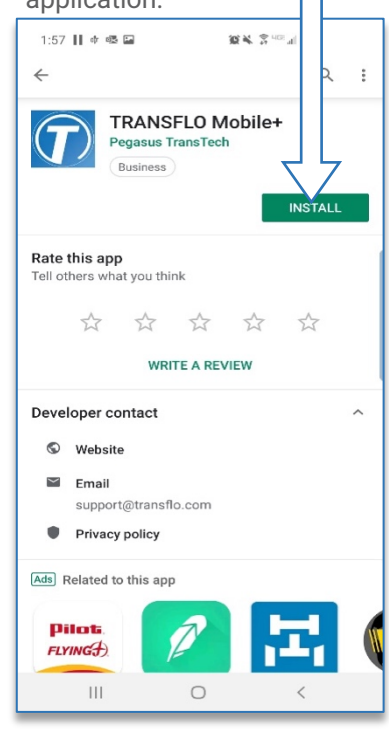

### **3 Register Mobile Application**

• Select Begin Registration to register yourself as a user of the application.

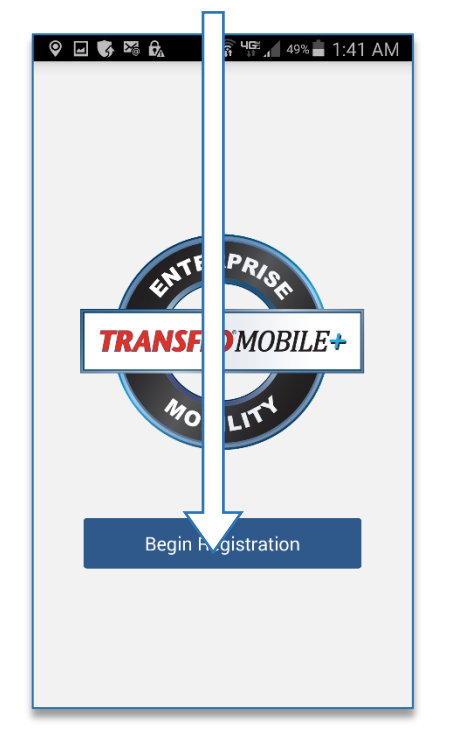

• Review the End User License Agreement (EULA) and click the Accept button to move forward.

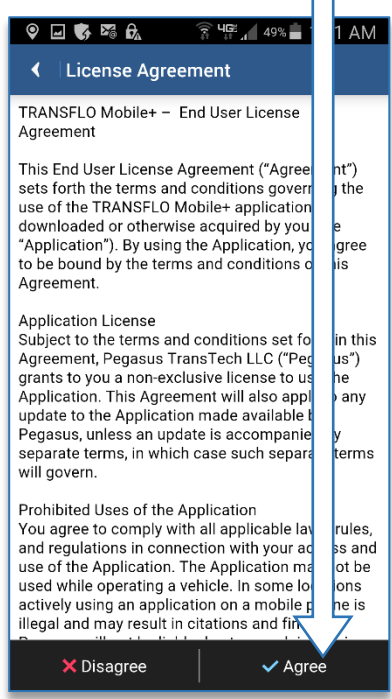

- Enter your First and Last Name.
- Enter the phone number of the device.
- Note: It is beneficial to register the application with your Google

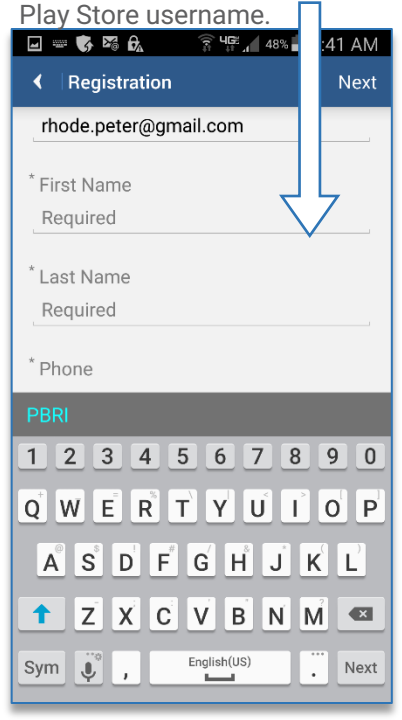

• Once the registration fields have been completed, select "Next" in the top right corner.

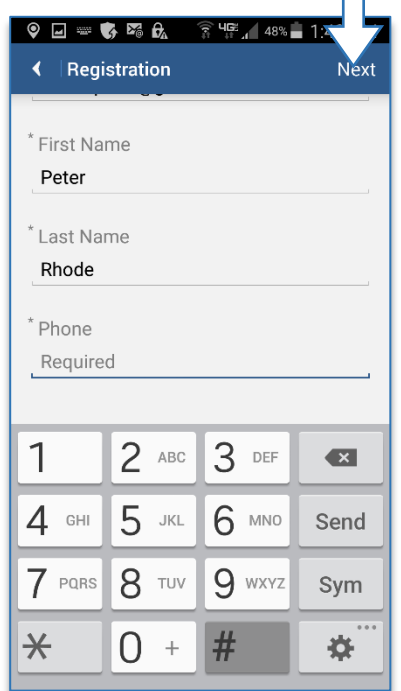

- Enter Recipient ID from section 1 of this document.
- Enter email address associated with the phone.

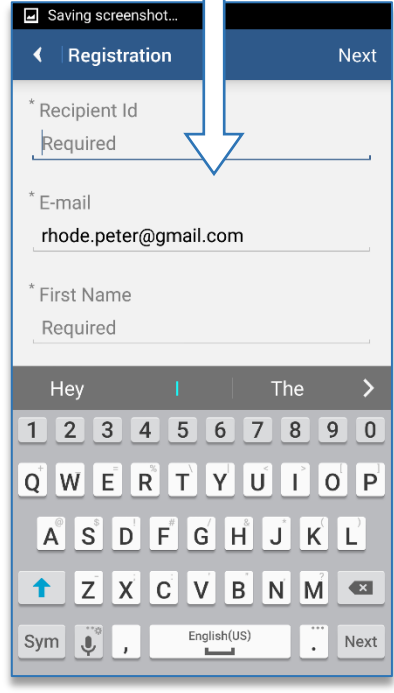

• If you agree to add the selected recipient / fleet, click "Proceed".

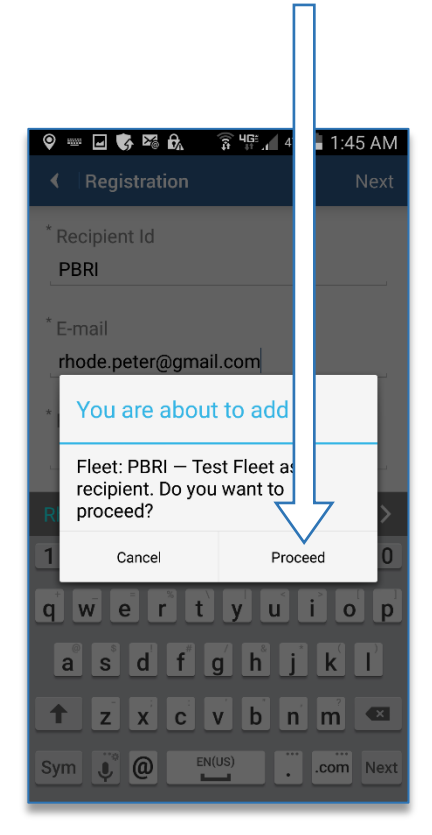

#### The next step will be to complete carrier specific registration information

- Enter valid driver ID.
- If driver validation is enabled, the driver ID will be validated against the driver master file.

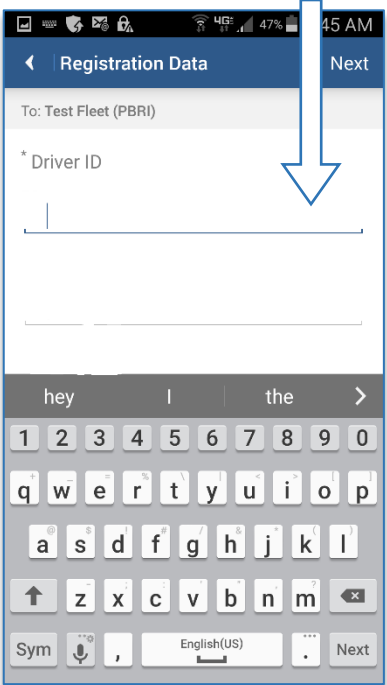

- You will receive an email (to the email you used to register) from noreply@transflo.com titled TTransflo Mobile+ Activation.
- Click on the link in the email to activate your account.

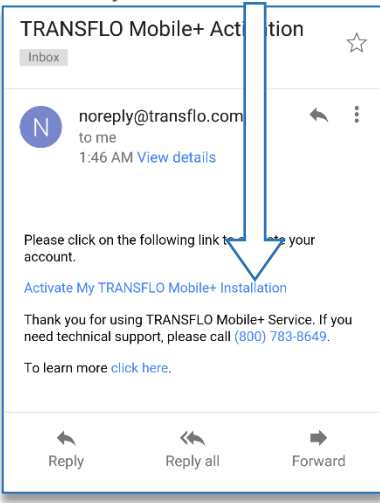

• Once the carrier registration fields have been entered, click "Done" and select "Next" in the top right corner.

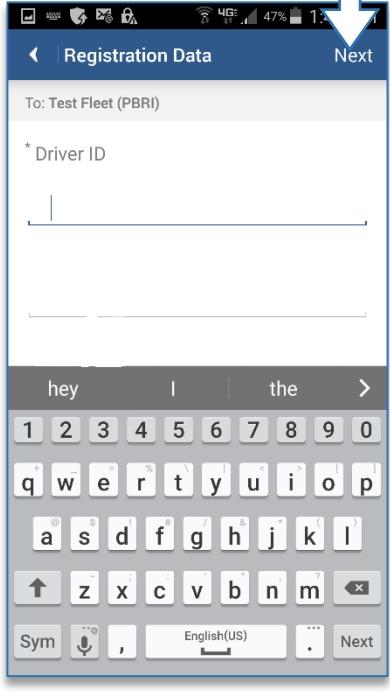

• Select "Submit Registration" to validate fleet registration process.

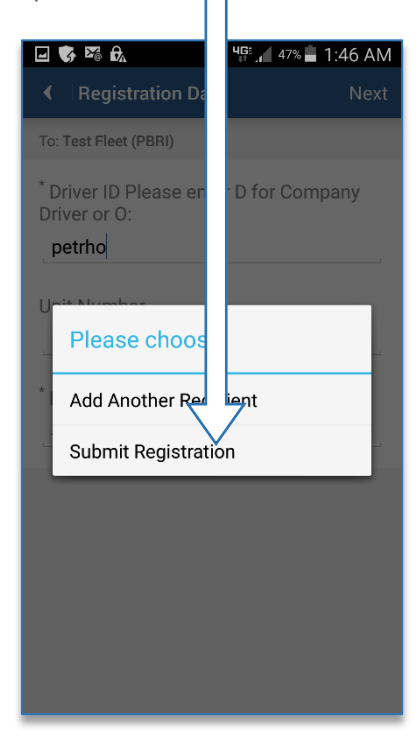

- Click "Proceed" to activate the Transflo Mobile+ Installation.
- Once this is completed the application will be launched.

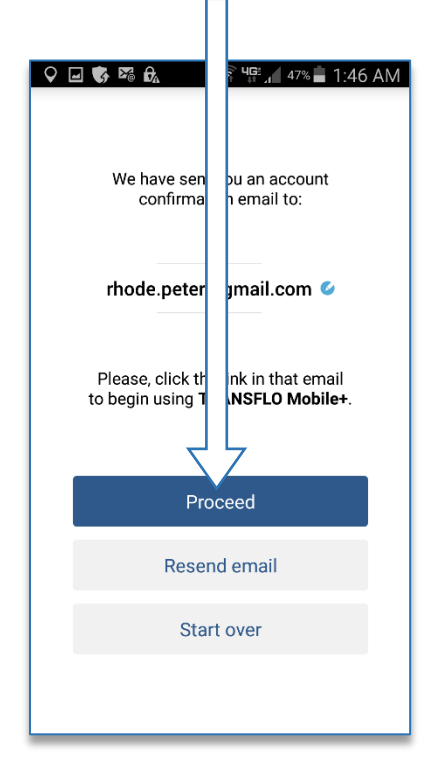

### **4 Switching between Carrier or Broker Fleets**

• Click on the logo with dropdown arrow in top left.

 $\vert\vert\vert$ 

 $\bigcirc$ 

• Then click the fleet to switch to.

 $\mathbf{O}$ 

 $\bigcirc$ 

 $\hspace{0.1cm}\raisebox{-0.2ex}{\scriptsize <}$ 

 $\left\vert \left\vert \right\vert \right\vert$ 

**ONO SHELLIN** 

Δ

JFJ2ELD

PBRI

國  $\bullet$ 

 $\overline{\phantom{a}}$ 

 $\,$ 

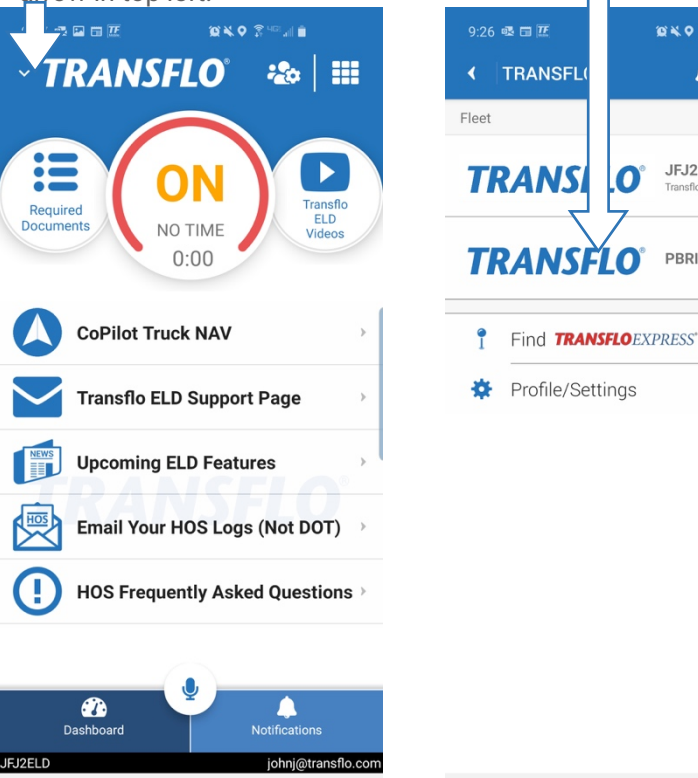

 $\,<$